## 曲線の天端を直線に戻す

塀の天端の形状を直線に戻す方法です。

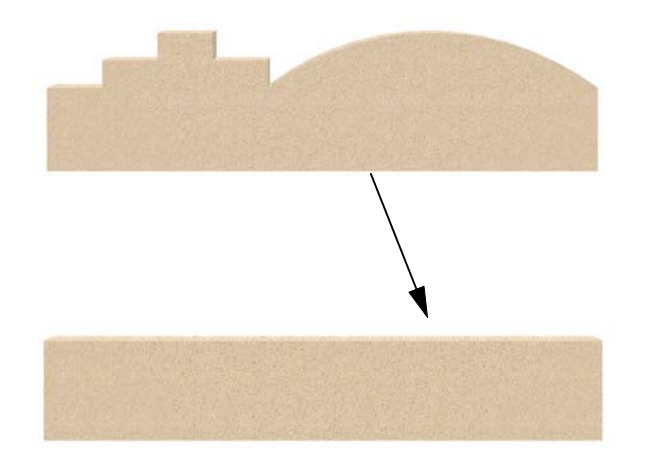

塀の天端を両端の天端レベルに合わせて 直線に戻す方法です。

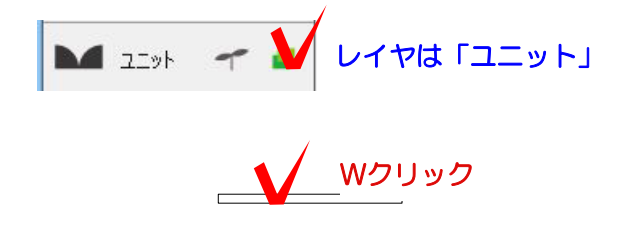

1 塀をWクリックで起動します。

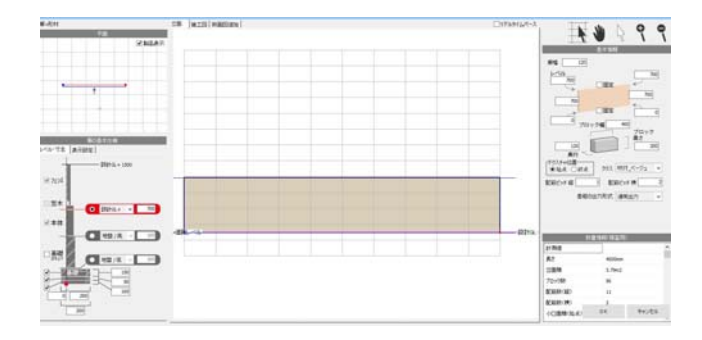

2 塀の高さや、形状を設定します。

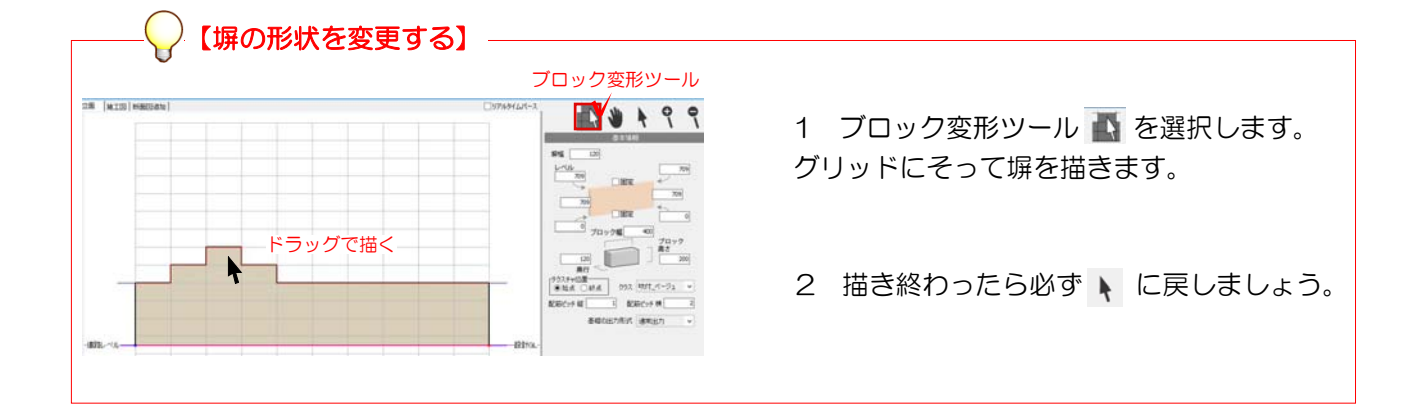

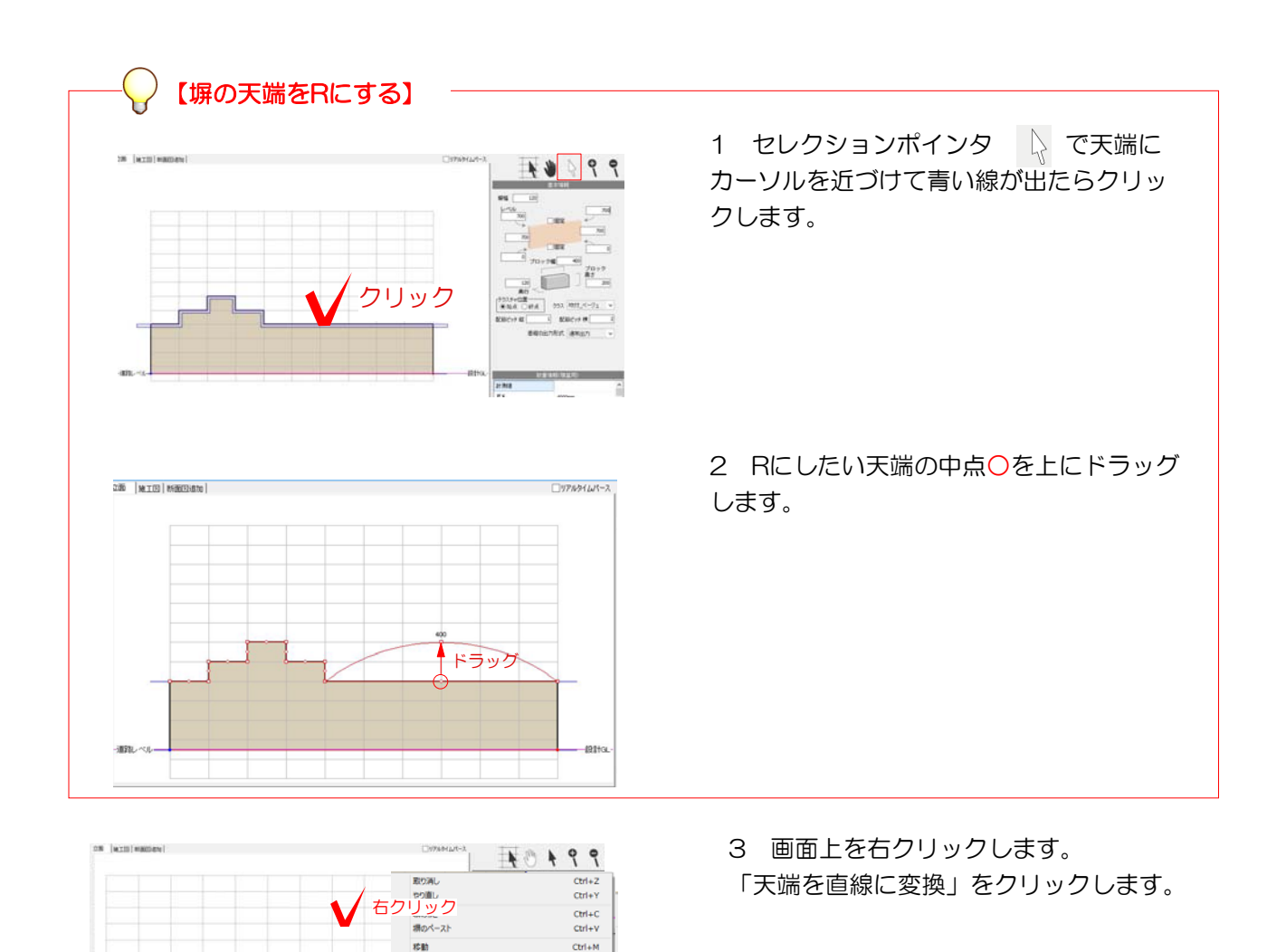

 $\begin{array}{c}\n \text{Ctn+n} \\
\text{Ctr1} + V \\
\text{t} + \text{Ctr1} + V \\
\text{Ctr1} + V \\
\text{ctr1} + V\n \end{array}$ 

 $Ctrl + D$ 

 $Ctrl+4$ 

オフセット<br>国転 角度指定<br>国転<br>90度回転<br>-that 棚

<sub>ない、<br>空木新規作成 (eE-Former)<br>フェンス新規作成 (eE-Former)<br>シンポル新規作成 (eE-Former)</sub> 穴新規作成 (eE-Former 段を挿入 段別印 天満をレベル保備にす<br>天端を直線に変換 運択している場を全体表示

 $\sim$  10  $\times$ 

用味 ■<br>※<br>■ → ■ 上へ 前·上へ<br>後5·下へ<br>*機後*·最下へ

> 4 「天端を始点・終点に合わせて直線に 戻します。作成された天端情報が破棄され ますが、よろしいですか?」とメッセージ が出ます。

OKをクリックします。

5 天端が両端のレベルに合わせて直線に なります。

OKをクリックして塀デザイナーを終了し ます。

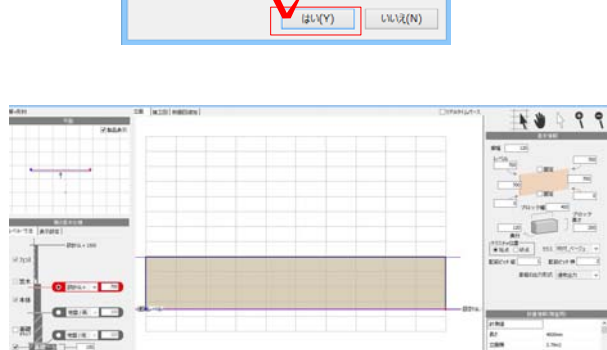

**IKE** 

塀の編集 大端を始点·終点高に合わせて直線に戻しますします。<br>- 作成された天端情報が破壊されますが、よろしいですか?